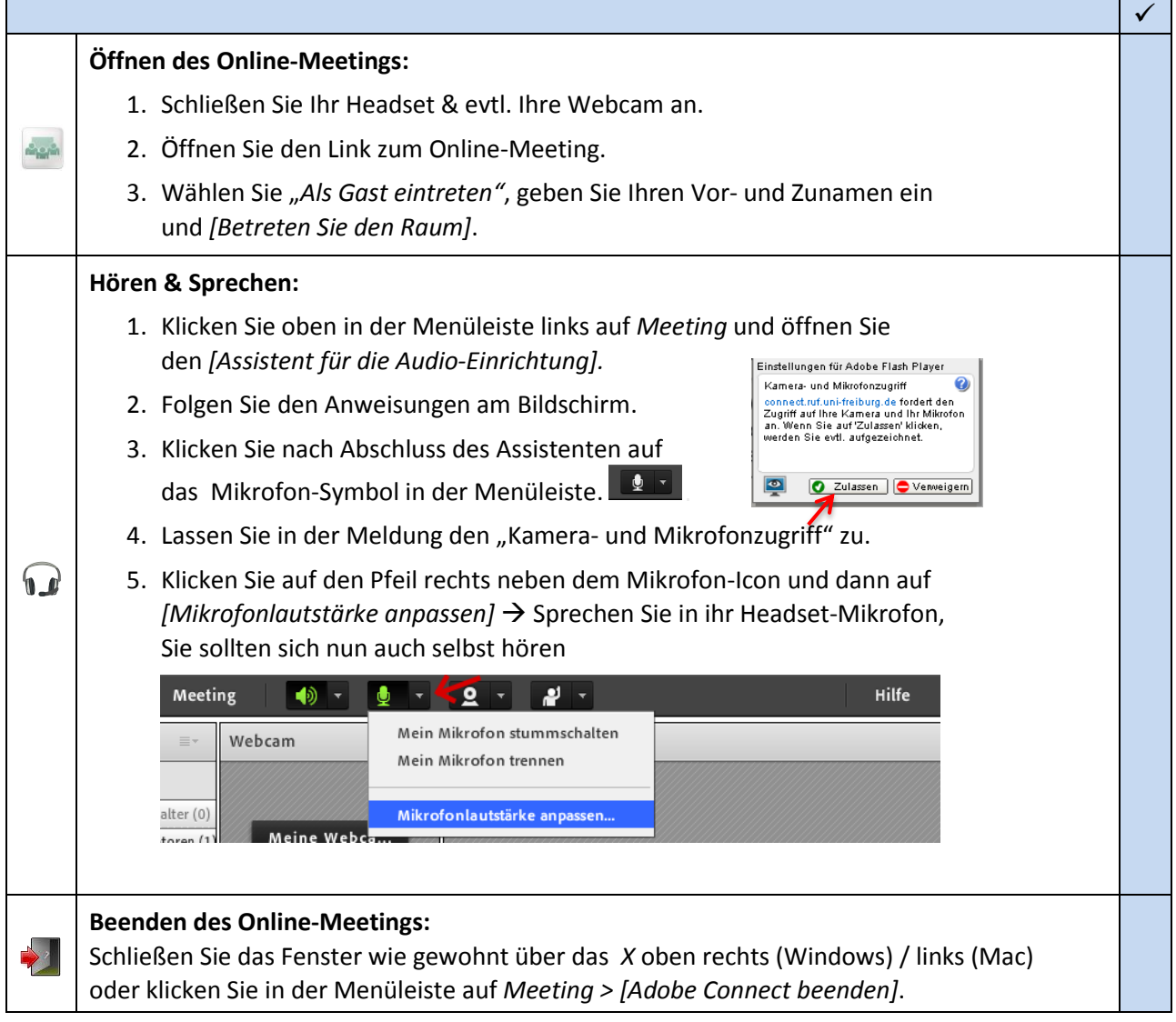

## **Problembehebung**

- 1. Oben links auf *[Meeting]* klicken, dort *[Adobe Connect beenden]* wählen, Headset anschliessen und Meeting nochmal neu öffnen
- 2. Prüfen, ob der Mute-Schalter am Headsetkabel aktiviert ist
- 3. In der Systemeinstellung unter Ton (Eingabe & Wiedergabe) das Headset als Standardgerät einstellen
- 4. Oben links auf *[Meeting]* klicken und den *[Assistent für die Audioeinrichtung]* öffnen und durchlaufen, bei Schritt 2 unbedingt das Headset (z.B. USB Logitech Headset) als Mikro auswählen
- 5. Prüfen, ob das Adobe-Connect-Addin installiert ist (rechts oben *[Hilfe] -> [Adobe Connect Addin installieren]* , gibt es diesen Punkt nicht ist das Addin bereits installiert)
- 6. Wenn nichts hilft: Rechner neu starten & Meeting in einem anderen Browser (Firefox / Safari / Internet Explorer) nochmal neu öffnen

7. Halten Sie Ihr System über die Softwareaktualisierung auf dem aktuellen Stand. Führen Sie regelmäßig eine Softwareaktualisierung durch / lassen Sie die Installation von Updates zu, um Problemen vorzubeugen. Die aktuelle Version von Mozilla Firefox erhalten Sie unter<http://www.mozilla.org/de/firefox/> Die aktuelle Version des Adobe Flash-Players erhalten Sie hier[: http://get.adobe.com/de/flashplayer/](http://get.adobe.com/de/flashplayer/)